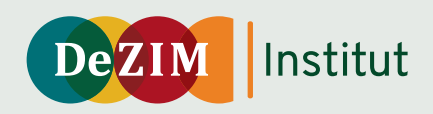

# **Der digitale DeZIM-Gewaltschutzmonitor**

Wie der Gewaltschutzmonitor funktioniert und angewendet wird

## **Handreichung**

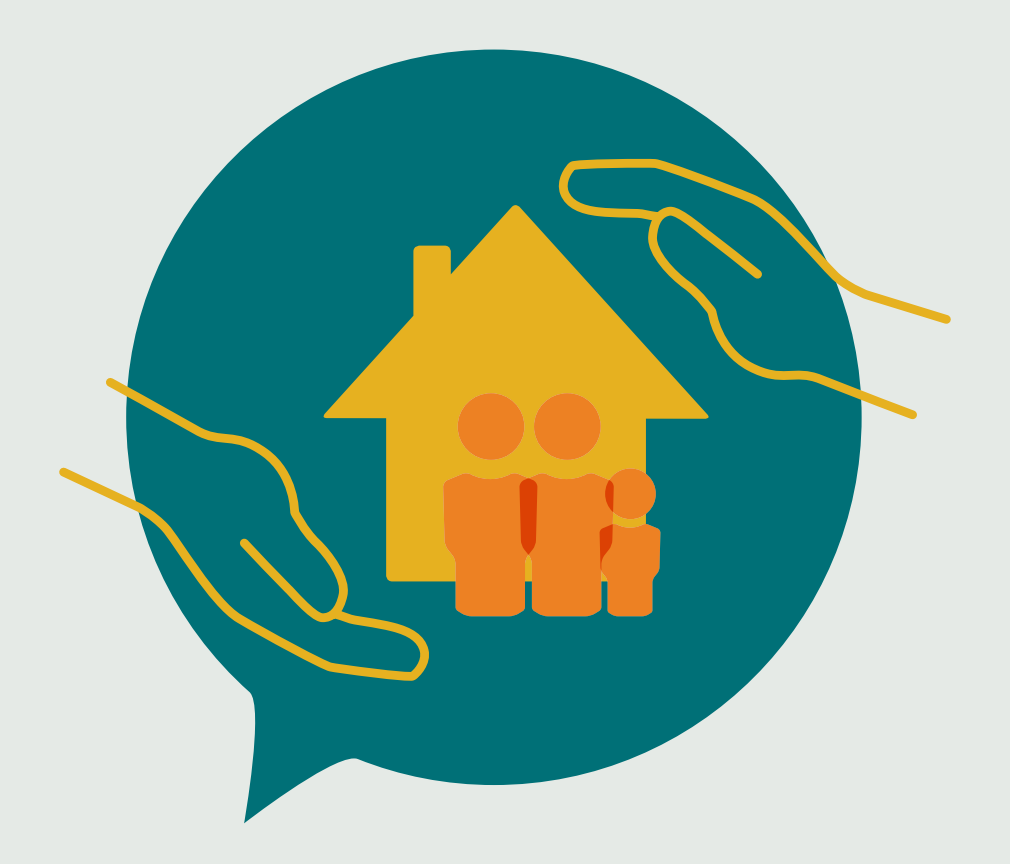

# **Der digitale DeZIM-Gewaltschutzmonitor**

Wie der Gewaltschutzmonitor funktioniert und angewendet wird

**Handreichung**

Kristina Seidelsohn und Sifka Etlar Frederiksen, unter Mitarbeit von Jan-Henrik Böhm de Camargo

### **INHALT**

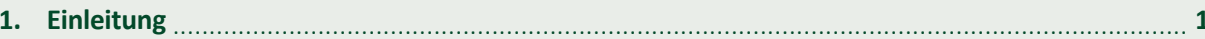

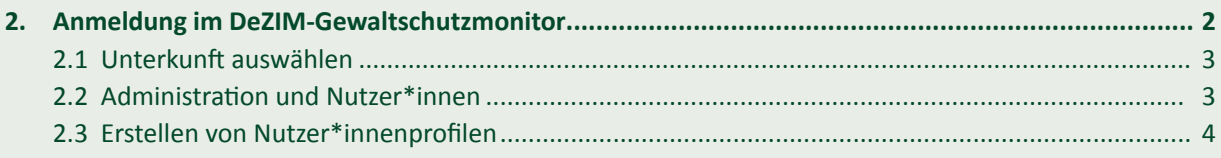

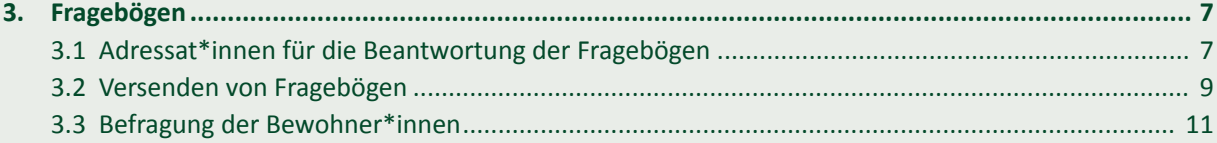

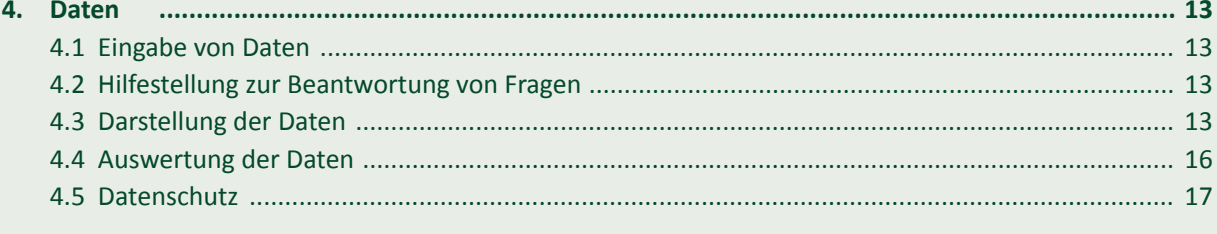

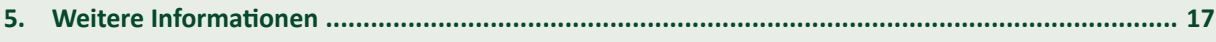

### <span id="page-3-0"></span>**Einleitung 1.**

Gewaltschutz in Unterkünften für geflüchtete Menschen ist eine herausfordernde und komplexe Aufgabe. Die Dokumentation von Gewaltvorfällen und präventiven Schutzmaßnahmen erfordert Zeit und Personal; die Kapazitäten hierfür sind jedoch meist eingeschränkt. Daher wurde der DeZIM-Gewaltschutzmonitor (kurz: Schutzmonitor) entwickelt. Ziel des digitalen Schutzmonitors ist es, die Gewaltschutzmaßnahmen und Gewaltereignisse langfristig, unkompliziert und effizient zu erfassen und über anschauliche Darstellungen eine einfache Auswertung zur Situation des Gewaltschutzes in Geflüchtetenunterkünften zu ermöglichen.

Der Fragenkatalog des Gewaltschutzmonitors basiert auf den bundesweiten Mindeststandards zum Schutz von geflüchteten Menschen in Geflüchtetenunterkünften, die unter der Leitung von UNICEF und dem Bundesministerium für Familie, Senioren, Frauen und Jugend (BMFSFJ) zusammen mit einer Vielzahl an zivilgesellschaftlichen Organisationen entwickelt wurden. Darauf aufbauend wurde der Fragenkatalog unter Einbeziehung von Behörden, Unterkunftsleitungen, Trägern und Betreibern an die lokalen Gegebenheiten und Schutzkonzepte in ihrem jeweiligen Bundesland angepasst. Im Anschluss wurde der digitale Gewaltschutzmonitor durch die Landesaufnahmebehörden zentral installiert und dezentral für alle Unterkünfte kostenfrei bereitgestellt.

Diese Handreichung richtet sich an das leitende Personal in Geflüchtetenunterkünften (z.B. Unterkunftsleitungen, Gewaltschutzkoordinator\*innen oder -beauftragte). Sie soll den Start bei der Nutzung des Gewaltschutzmonitors erleichtern und einen praxisnahen Überblick geben, wie der Gewaltschutzmonitor funktioniert und angewendet werden kann. Anhand von bildlichen Darstellungen kann jeder Schritt bei der Anwendung des digitalen Monitors ganz einfach nachvollzogen werden – von der Anmeldung mit dem eigenen Passwort, über das Versenden von Fragebögen an Ihre Mitarbeitenden und die Bewohner\*innen bis hin zur Eingabe, Darstellung und Auswertung der Gewaltschutzdaten. Zudem gibt diese Handreichung auch Hinweise zum Datenschutz und zu Kontaktdaten für weitere technische oder inhaltliche Fragen.

Mehr Informationen über den Hintergrund und die Entwicklung des DeZIM-Gewaltschutzmonitors bietet die Handreichung "Der digitale DeZIM-Gewaltschutzmonitor: Gewaltschutz in Aufnahmeeinrichtungen und Gemeinschaftsunterkünften für Geflüchtete systematisch erfassen": https://www. dezim-institut.de/publikationen/publikation-detail/ der-digitale-dezim-gewaltschutzmonitor-fa-5365/.

Für Rückfragen und individuelle Beratung erreichen Sie das Projektteam im DeZIM-Institut per E-Mail an **schutzmonitoring@dezim-institut.de.**

Weitere Informationen zum Projekt "Monitoring und Evaluierung des Gewaltschutzes in Geflüchtetenunterkünften" unter:

**www.dezim-institut.de/projekte/projekt-detail/monitoring-und-evaluierung-des-gewaltschutzesin-gefluechtetenunterkuenften-skalierung-und-vertiefung-2-19/**

### <span id="page-4-0"></span>**Anmeldung im DeZIM-Gewaltschutzmonitor 2.**

Die Anmeldung im DeZIM-Gewaltschutzmonitor erfolgt durch die Eingabe der E-Mail-Adresse und des Passworts in der Anmeldemaske (siehe **Abb. 1**; mehr zum Erstellen eines Nutzer\*innenprofils in **[Abschnitt](#page-6-0) 2.3**).

Der Zugang der Administration und der Nutzer\*innen zum Schutzmonitor ist durch eine Zwei-Faktor-Authentifizierung geschützt: Im Anschluss an die Eingabe des Passworts wird der Person, die sich

anmeldet, ein Verifizierungscode per E-Mail gesendet. Diesen muss sie innerhalb von 15 Minuten eingeben, um auf den Schutzmonitor zugreifen zu können (siehe **Abb. 2**).

### **Achtung:**

©DeZIM

Die E-Mail mit dem Code könnte im Spam-Ordner landen. Erscheint die Mail nicht im Posteingang, empfiehlt es sich, dort oder im Ordner "Werbung" nachzuschauen.

### **Abbildung 1 Anmeldemaske des DeZIM-Gewaltschutzmonitors**

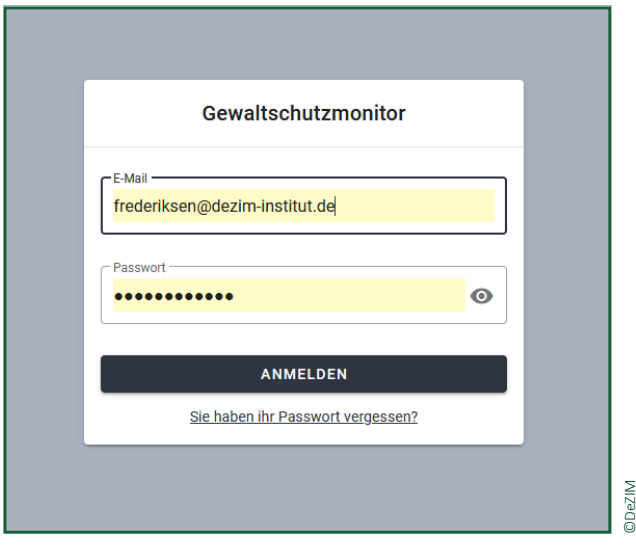

### **Abbildung 2 Eingabe des Verifizierungscodes**

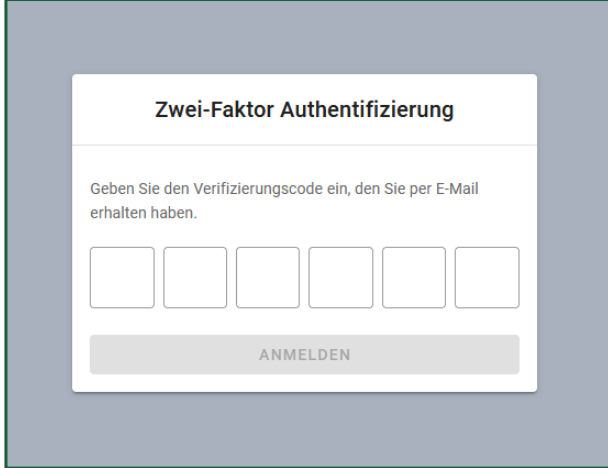

### <span id="page-5-0"></span>**2.1 Unterkunft auswählen**

Nach erfolgreicher Anmeldung öffnet sich die Startseite des Schutzmonitors (siehe **Abb. 3**). Falls Zugriff auf eine Unterkunft gewährt ist, wird diese automatisch angezeigt. Wenn eine (Leitungs-)Person Zugriff auf mehrere Unterkünfte hat, kann sie

dort aus den verschiedenen Unterkünften auswählen. Die Verknüpfung zwischen (Leitungs-) Personen und Unterkünften wird durch die Systemadministration erstellt (siehe **2.2 Administration und Nutzer\*inne**n).

#### **Abbildung 3 Startseite des Schutzmonitors**

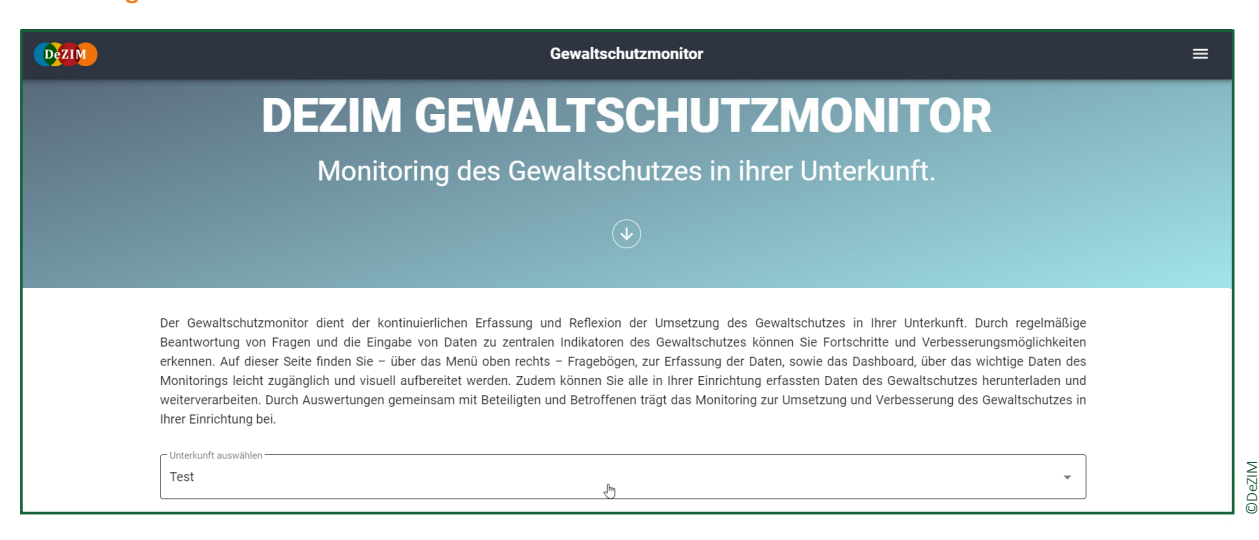

### **2.2 Administration und Nutzer\*innen**

### **Systemadministration**

Die Systemadministration liegt in der Regel auf der Ministeriumsebene. Sie ist zuständig für das Anlegen von Unterkunftsprofilen sowie für das Anlegen der lokalen Administration, welche mit den entsprechenden Unterkünften verknüpft wird. Die Systemadministration hat keinen Zugriff auf inhaltliche Aspekte des Schutzmonitors.

#### **Lokale Administration**

Die lokale Administration übernimmt üblicherweise die Einrichtungsleitung oder die Gewaltschutzkoordination. Nachdem ihr durch die Systemadministration die Administrativrechte zugewiesen wurden, kann die lokale Administration den Schutzmonitor lokal verwalten: Sie kann auf alle Bereiche des Schutzmonitors zugreifen, Nutzer\*innenprofile erstellen und betreuen. Die Nutzer\*innenprofile müssen von der lokalen Administration jährlich bestätigt und können von dieser auch gelöscht werden. Die lokale Administration ist außerdem für das Versenden der Fragebögen via E-Mail an die entsprechenden Adressat\*innen bzw. für die Erstellung der QR-Codes für den Bewohner\*innen-Fragebogen zuständig. Die Aufgabe, die gesammelten Daten auszuwerten und zu interpretieren, teilt sich die lokale Administration mit den Nutzer\*innen.

### **Nutzer\*innen**

Nutzer\*innen des Schutzmonitors sind die für den Gewaltschutz (mit-)verantwortlichen Mitarbeiter\*innen. Durch das Nutzer\*innenprofil erhalten sie Zugriff auf alle Daten, Visualisierungen und Fragebögen des Schutzmonitors. Zu ihren Aufgaben gehören u.a. die Auswertung und Interpretation dieser Daten. Bewohner\*innen und Mitarbeitende, die Adressat\*innen für die Fragebögen sind, verfügen über keine eigenen Nutzer\*innenprofile. Die Mitarbeitenden sind ausschließlich für das Ausfüllen eines Fragebogens zuständig, erhalten dafür einen Link und müssen nicht angemeldet werden.

<span id="page-6-0"></span>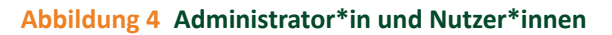

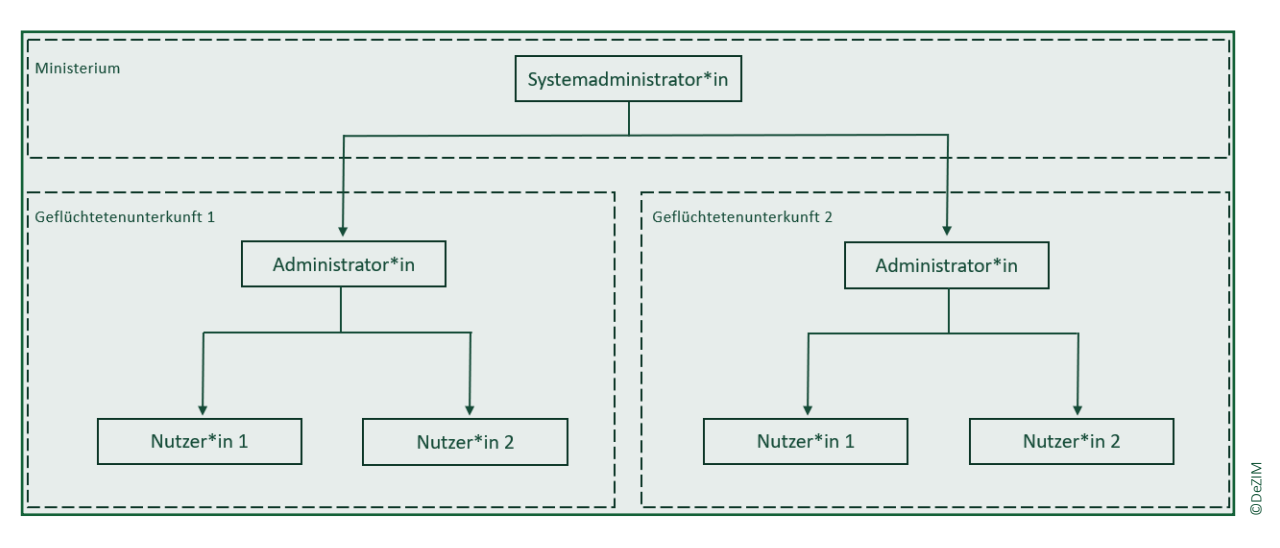

### **2.3 Erstellen von Nutzer\*innenprofilen**

Für das Erstellen von Nutzer\*innenprofilen ist die lokale Administration zuständig. Ist ein Profil angelegt, erhält der\*die Nutzer\*in automatisch eine E-Mail des Schutzmonitors. Über einen Link in der E-Mail können die Nutzer\*innen innerhalb von 24 Stunden ein Passwort anlegen und sich im Monitor einloggen. Die Zugangsberechtigung zu den Profilen muss jährlich von der lokalen Administration bestätigt werden.

**Die Profile werden in drei Schritten angelegt**

### **1. Schritt**

Aufrufen der Menüleiste oben rechts, im Menü herunterscrollen und unter dem Abschnitt "Administration" den Menü-Punkt "Nutzer\*innen" anklicken und öffnen (siehe **Abb. 5**).

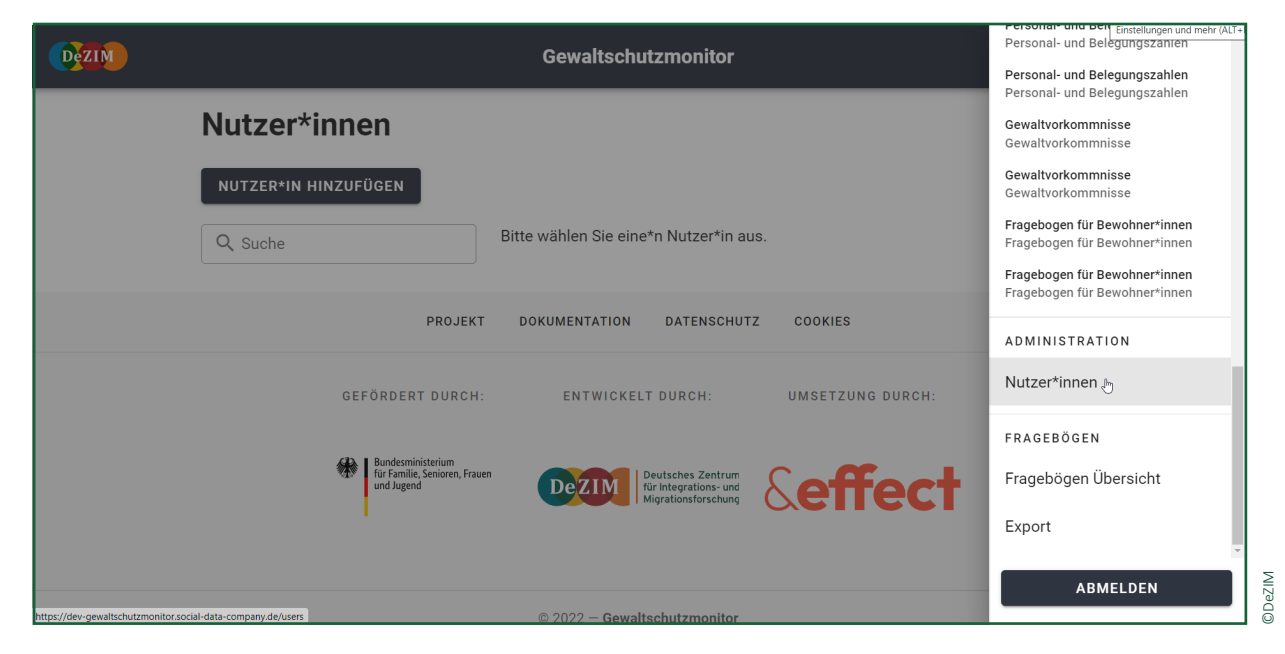

#### **Abbildung 5 Menü-Punkt "Nutzer\*innen"**

### **2. Schritt**

Nachdem der Menüpunkt "Nutzer\*innen" aufgerufen wurde, erscheint eine neue Oberfläche. Jetzt bitte den Punkt "Nutzer\*in hinzufügen" auswählen und anklicken (siehe **Abb. 6**).

### **3. Schritt**

Es öffnet sich ein neues Feld, in welches die Daten (E-Mail-Adresse, Vor- und Nachname, Organisation, Unterkunft) der neuen Nutzer\*innen eingetragen werden. Anschließend kann mit dem Feld "Erstellen" das Nutzer\*innenprofil angelegt werden (siehe **Abb. 7**).

©DeZIM

©DeZIM

### **Abbildung 6 Nutzer\*in hinzufügen**

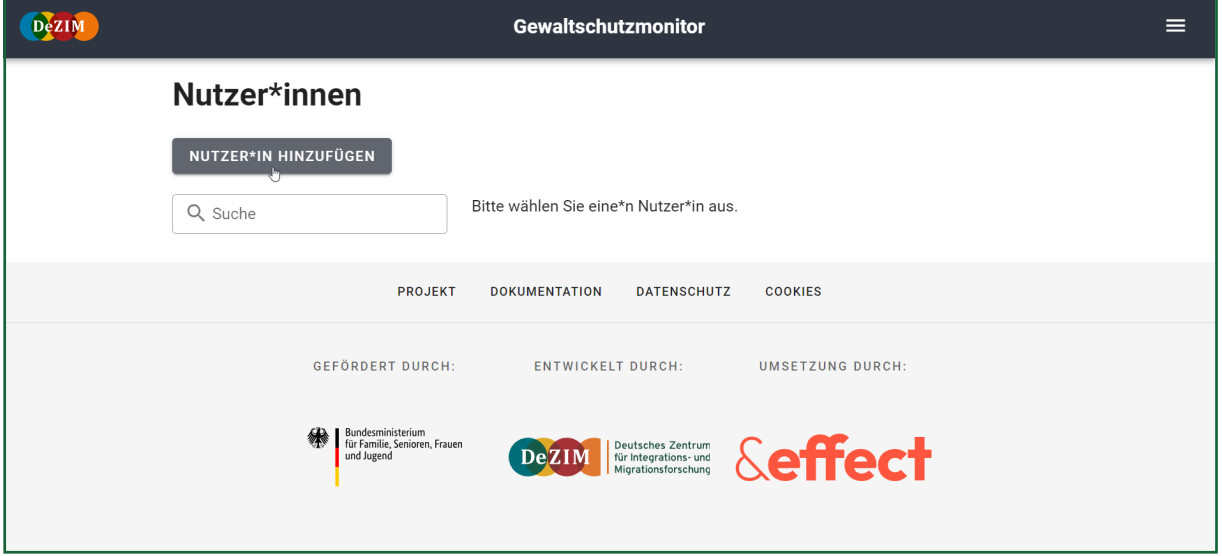

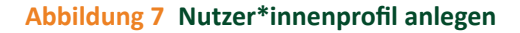

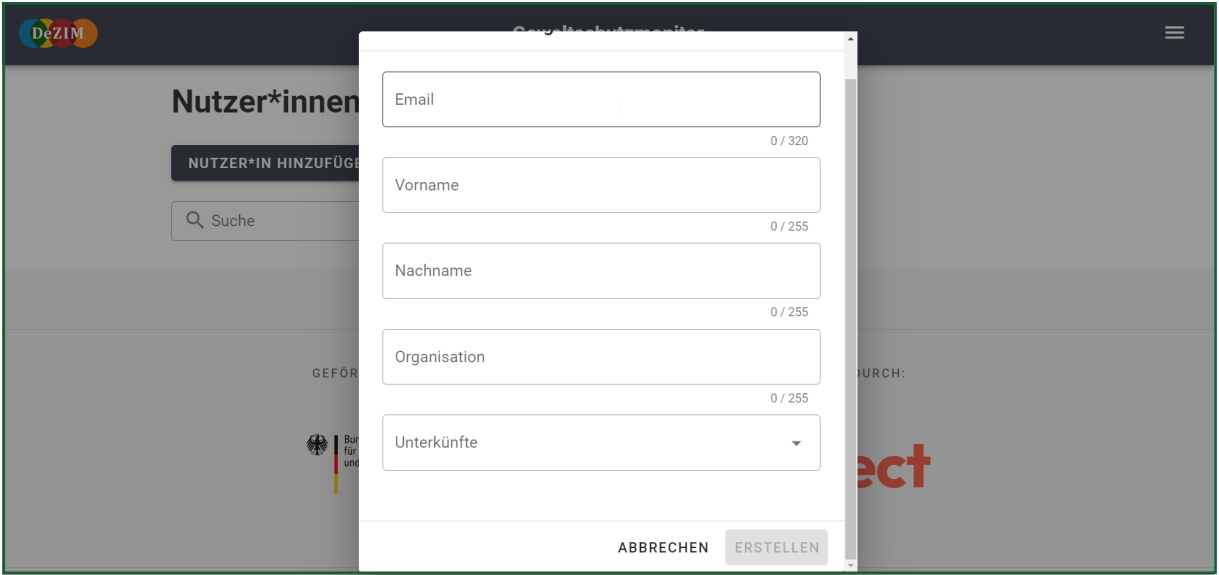

### **Nutzer\*innenprofile verwalten**

Um sich bereits angelegte Nutzer\*innenprofile anzeigen zu lassen, in der Menü-Leiste einfach erneut auf den Menüpunkt "Nutzer\*innen" klicken. Unter dem Feld "Nutzer\*in hinzufügen" werden alle bereits erstellten Profile gelistet. Mithilfe der Suchleiste können bereits angelegte Nutzer\*innenprofile schnell gefunden und per Mausklick geöffnet werden (siehe **Abb. 8**).

Nach Öffnen des gesuchten Profils werden verschiedene Funktionen angezeigt: Es besteht die Möglichkeit, das Nutzer\*innenprofil zu bearbeiten, eine Unterkunftsverknüpfung zu erstellen bzw. zu ändern, den Account für ein weiteres Jahr zu verlängern oder das Profil zu deaktivieren, indem auf "Nutzer\*in löschen" geklickt wird (siehe **Abb. 9**).

### **Abbildung 8 Nutzer\*innenprofile finden**

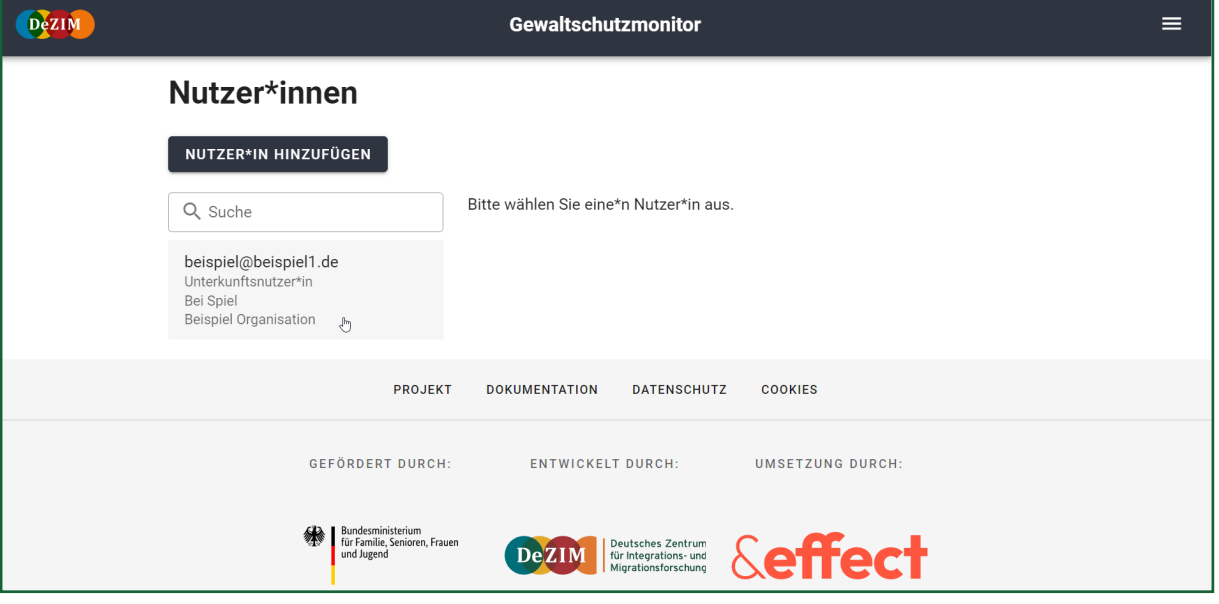

### **Abbildung 9 Nutzer\*innenprofil bearbeiten**

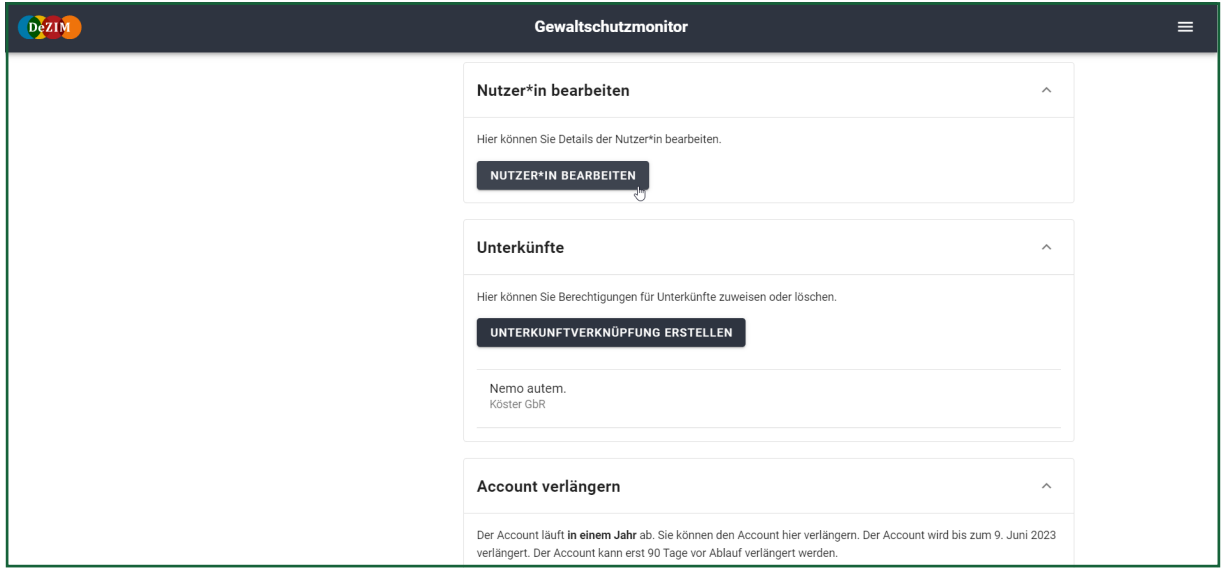

©DeZIM

©DeZIM

### <span id="page-9-0"></span>**Fragebögen 3.**

Die Fragebögen werden den verschiedenen Adressat\*innen auf zwei Wegen bereitgestellt: 1) Die lokale Administration (z.B. Unterkunftsleitungen, Gewaltschutzkoordinator\*innen oder -beauftragte) kann einzelne Fragebögen direkt

### **3.1 Adressat\*innen für die Beantwortung der Fragebögen**

Bereits im Vorfeld ist festzulegen, welche Mitarbeitenden die verschiedenen Fragebögen beantworten sollen. Für die Nutzung des Schutzmonitors müssen die verschiedenen Mitarbeiter\*innen-Gruppen bestimmen, welche Person welchen Fragebogen regelmäßig (i.d.R. alle drei Monate) ausfüllt. Hierfür ist lediglich eine E-Mail-Adresse zu hinterlegen, dann können die Fragebögen bequem über den Schutzmonitor an die entsprechende Person versendet werden (siehe **3.2 Versenden von [Fragebögen](#page-11-0)**).

Wir empfehlen, dass dieselben Personen die gleichen Fragebögen mehrere Quartale nacheinander ausfüllen. Dieses Vorgehen spart Ressourcen, da die Mitarbeiter\*innen so bereits mit den Fragen vertraut sind und zusammen mit der alltäglichen Praxiserfahrung ein Lerneffekt einsetzt. Im Falle eines Personalwechsels kann der Fragebogen jedoch auch von anderen Personen mit ähnlicher beruflicher Position bzw. ähnlichem Verantwortungsbereich ausgefüllt werden.

an die E-Mail-Adresse von Mitarbeitenden versenden. 2) Bewohner\*innen erhalten Zugang zu einem eigenen Fragebogen mithilfe von QR-Codes, die zunächst im Schutzmonitor erstellt werden müssen (siehe **3.3 Befragung der [Bewohner\\*innen](#page-13-0)**).

Für den Versand der Fragebögen ist eine einzelne Person verantwortlich: die lokale Administration. Sie wird durch den Monitor daran erinnert, welche Fragebögen zu welchem Zeitpunkt zu verschicken sind. Der jeweilige Fragebogen sollte nur an diejenige Person versendet werden, die ihn ausfüllt (siehe **4.1 [Eingabe](#page-15-0) von Daten**). Die Administration kann mithilfe des Schutzmonitors sehen, ob Fragebögen bereits durch die entsprechenden Mitarbeiter\*innen ausgefüllt wurden oder nicht (siehe **3.2 Versenden von [Fragebögen](#page-11-0)**). Schließlich können Administrator\*innen auch die Ergebnisse der Befragungen in den Visualisierungen des Schutzmonitors einsehen (siehe **[4.3 Darstellung der Daten](#page-15-0)**).

Indem die Mitarbeitenden regelmäßig feststehende Fragebögen ausfüllen, kann der Schutzmonitor zuverlässig die Gewaltschutz-Daten erheben. Die folgende Tabelle gibt eine Übersicht über die Bezeichnung, die Themen und die Adressat\*innen der Fragebögen:

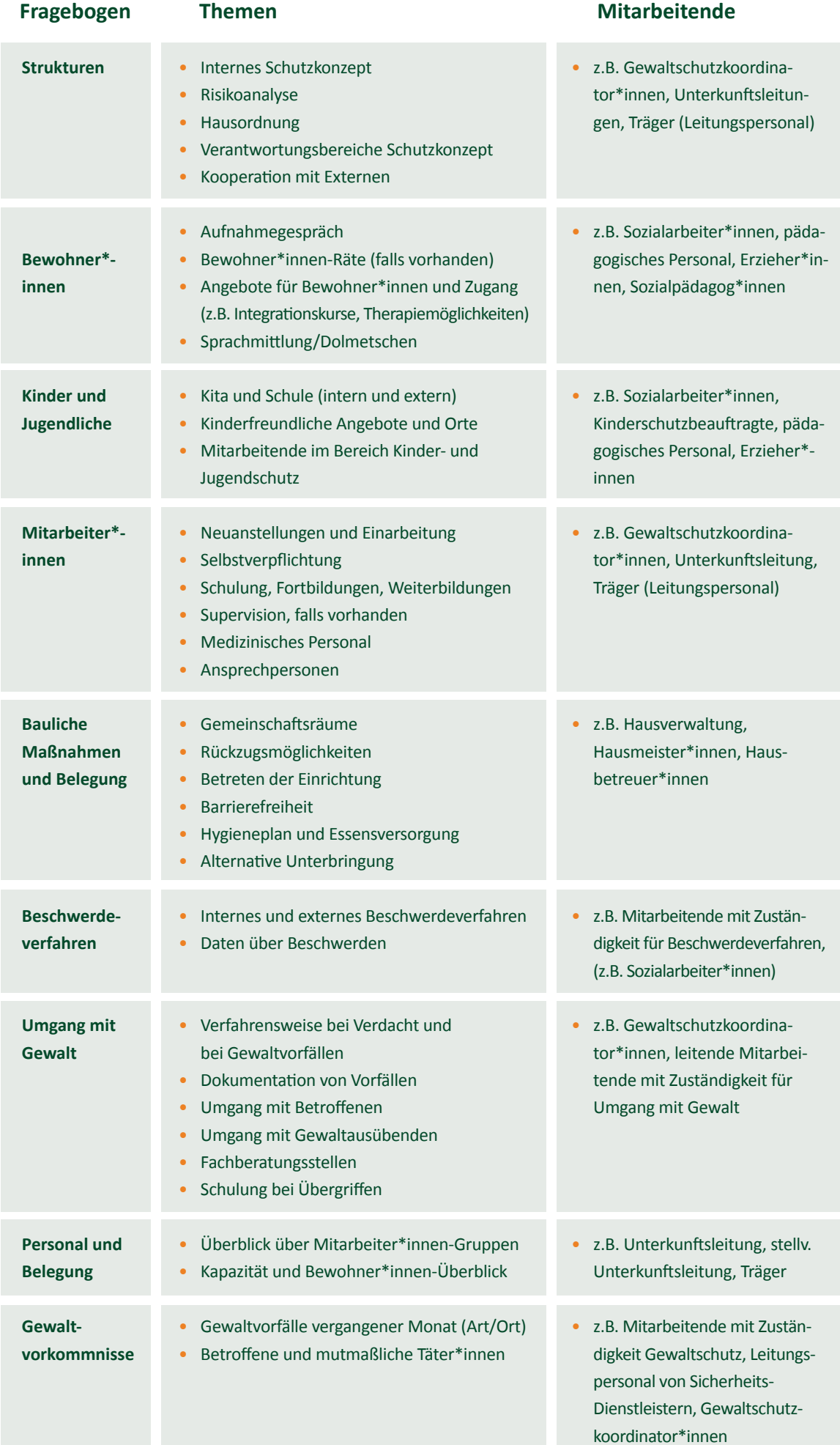

### **| 8 |**

### <span id="page-11-0"></span>**3.2 Versenden von Fragebögen**

Um die Fragebögen an die Mitarbeiter\*innen zu versenden, kann über die Menüleiste unter dem Abschnitt "Fragebögen" der Link "Fragebögen Übersicht" angeklickt werden (siehe **Abb. 10**). So gelangt man zu einer Übersicht über alle Fragebögen, die nach der Häufigkeit und Frequenz sortiert sind, in der diese versandt und beantwortet werden sollen.

Neben den Bezeichnungen der Fragebögen befinden sich zwei Felder: "Senden" und "Voransicht". Mithilfe der "Voransicht" lassen sich die Fragebögen öffnen und lesen, eingegebene Daten werden jedoch nicht gespeichert. Fragebögen werden durch einen Klick auf das Feld "Senden" verschickt (siehe **Abb. 11**).

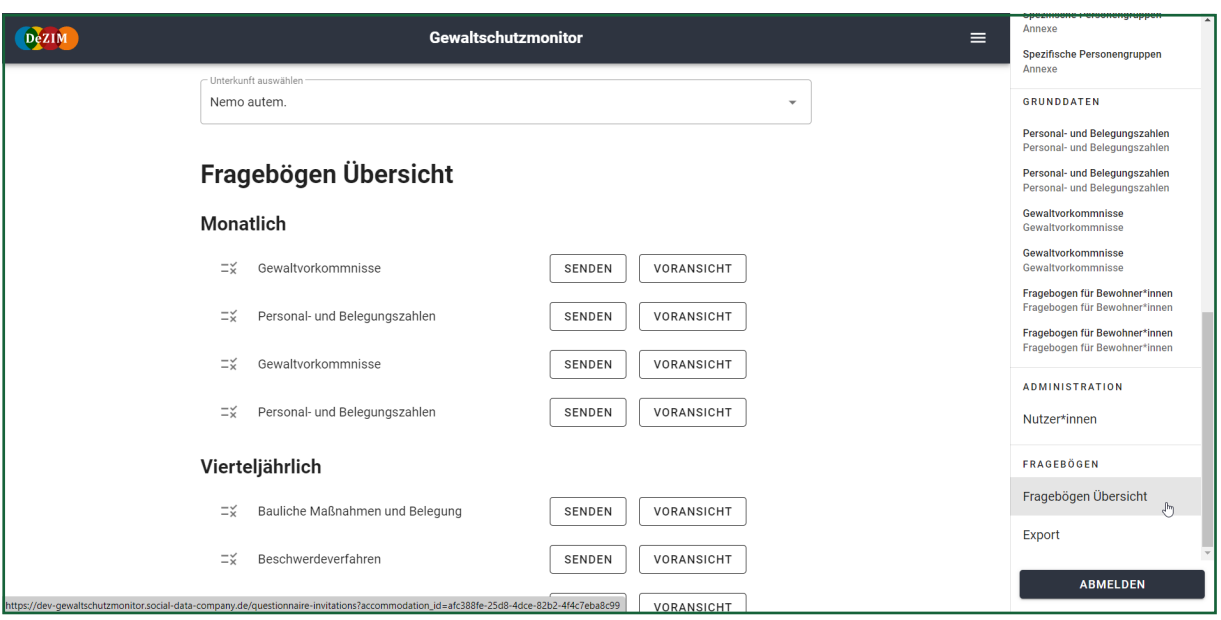

### **Abbildung 10 Fragebögen Übersicht**

**Abbildung 11 Fragebögen senden**

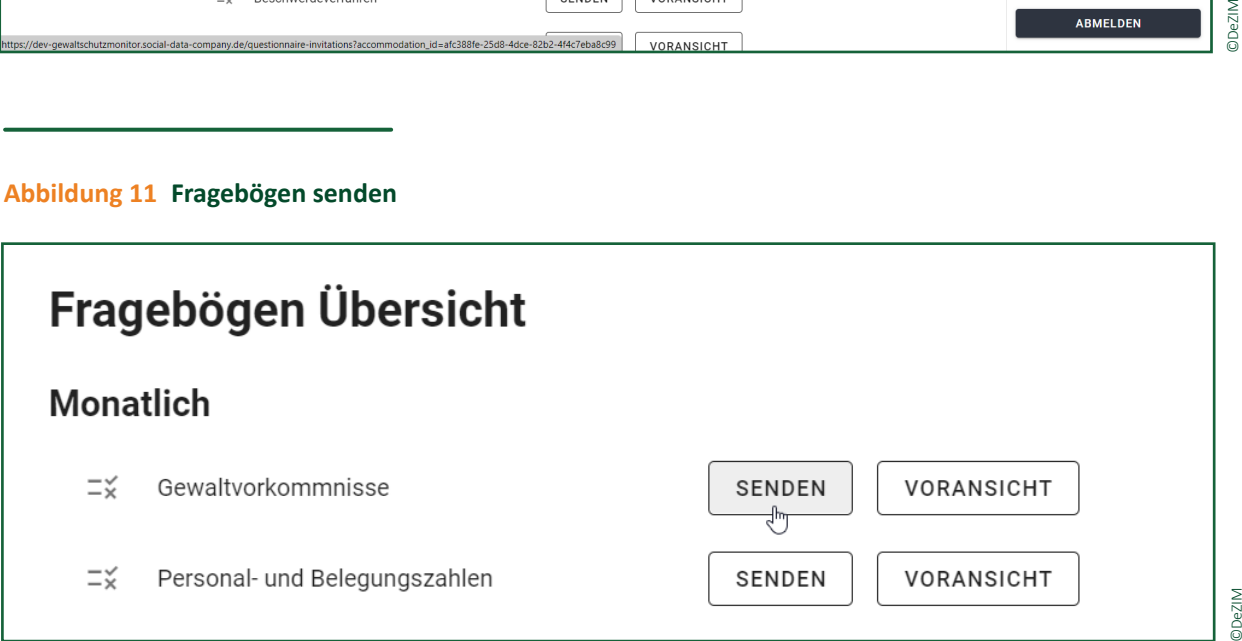

**DeZIM** 

**DeZIM** 

Klickt man auf "Senden", werden im Pop-up-Fenster (siehe **Abb. 12**) alle Adressat\*innen des ausgewählten Fragebogens angezeigt, wann dieser das letzte Mal an die betreffende Person verschickt wurde und um welchen Zeitraum (Quartal oder Monat) es sich handelt. Im Pop-up-Fenster ist links ein Brief-Symbol zu sehen. Das Brief-Symbol gibt den "Status" des Fragebogens an: Wurde er noch nicht versendet (grauer Brief) oder wurde er versendet, ist aber noch nicht ausgefüllt (roter Brief), oder wurde er versendet und ausgefüllt bzw. ist der Vorgang abgeschlossen (grüner Brief)? Über das Feld "Jetzt senden" kann der Fragebogen versendet werden.

Ist der Fragebogen zuvor noch nicht versendet worden, kann in einem zweiten Pop-up-Fenster die E-Mail-Adresse der jeweiligen Mitarbeitenden eingegeben werden, der\*die den Fragebogen erhalten soll. (siehe **Abb. 13**). Die Adressat\*innen bekommen vom Schutzmonitor daraufhin eine E-Mail mit dem Zugang zum Fragebogen (siehe **Abb. 14**).

#### **Abbildung 12 Adressat\*innen des ausgewählten Fragebogens und Zeitraum des Versendens**

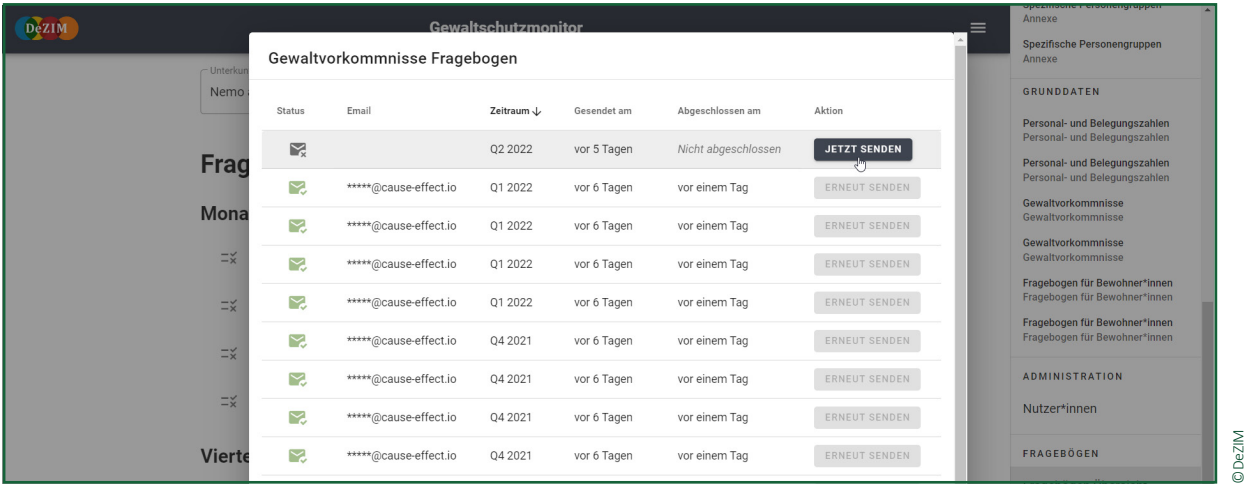

#### **Abbildungen 13 + 14 Eingabe der Empfänger\*innen des Fragebogens + E-Mail vom Gewaltschutzmonitor**

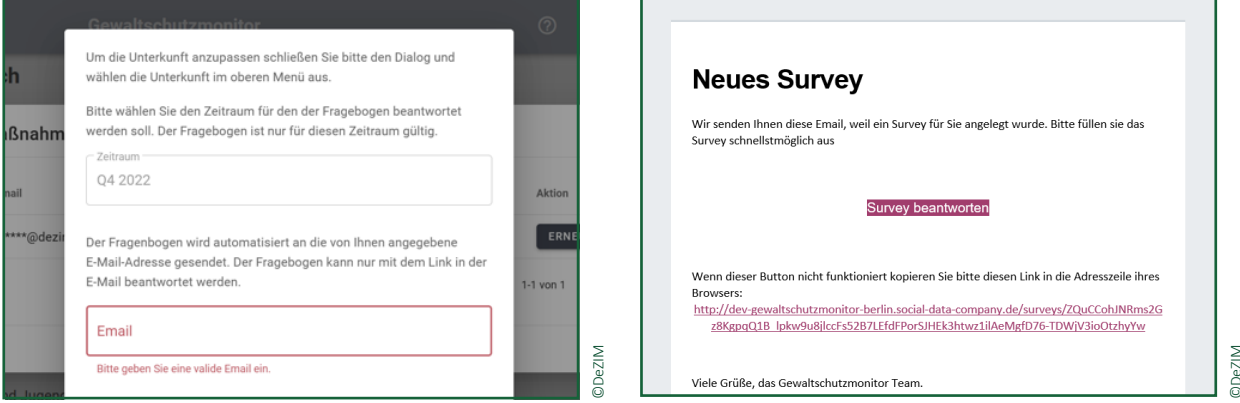

### <span id="page-13-0"></span>**3.3 Befragung der Bewohner\*innen**

Den Bewohner\*innen werden die entsprechenden Fragebögen durch einen QR-Code zur Verfügung gestellt. Die QR-Codes müssen zunächst im Schutzmonitor generiert werden. In der Menüleiste unter der Überschrift "Fragebögen Übersicht" lassen sich alle Fragebögen aufrufen (siehe **Abb. 15**). Unter der Teilüberschrift "Kontinuierlich" befindet sich der "Fragebogen für Bewohner\*innen", welcher mithilfe der QR-Codes

an die Bewohner\*innen verteilt werden soll. Klickt man dort auf das Feld "QR-Codes generieren", öffnet sich ein Fenster, welches abfragt, wie viele QR-Codes erstellt werden sollen (siehe **Abb. 16**). Dort kann die gewünschte Anzahl an QR-Codes ausgewählt und mit dem Feld "QR-Codes generieren" bestätigt werden. Im Anschluss öffnet sich ein neues Fenster, welches die generierten QR-Codes samt ihrer Beschriftung anzeigt.

©DeZIM

#### **Abbildung 15 QR-Codes generieren**

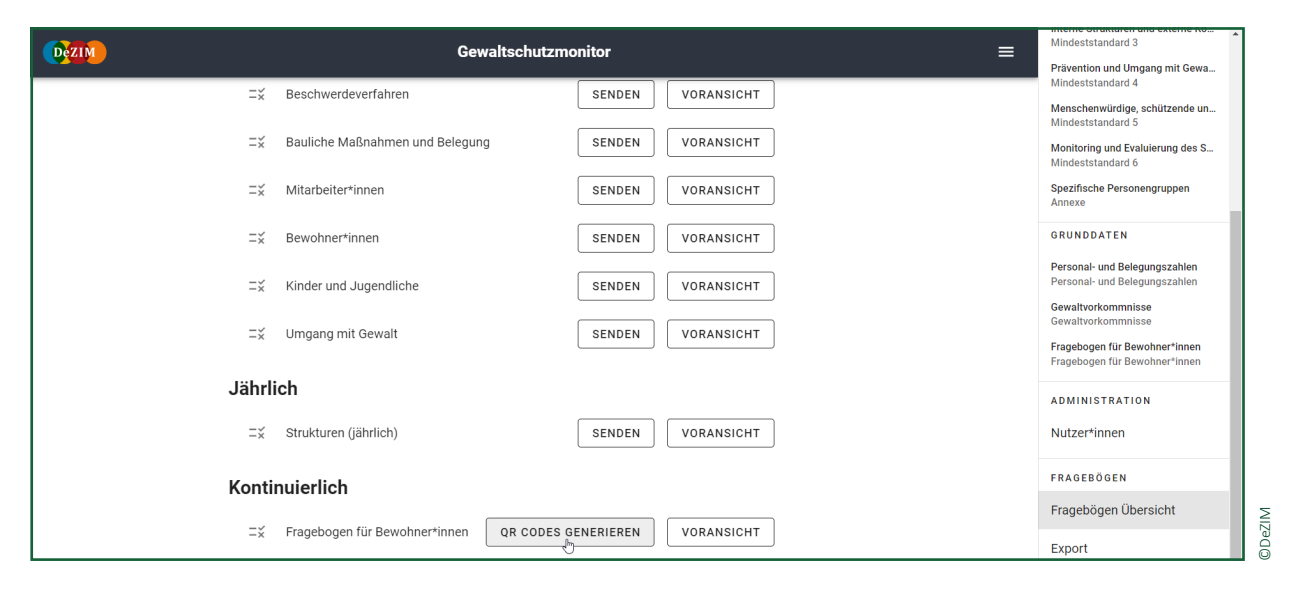

### **Abbildung 16 Anzahl an QR-Codes auswählen**

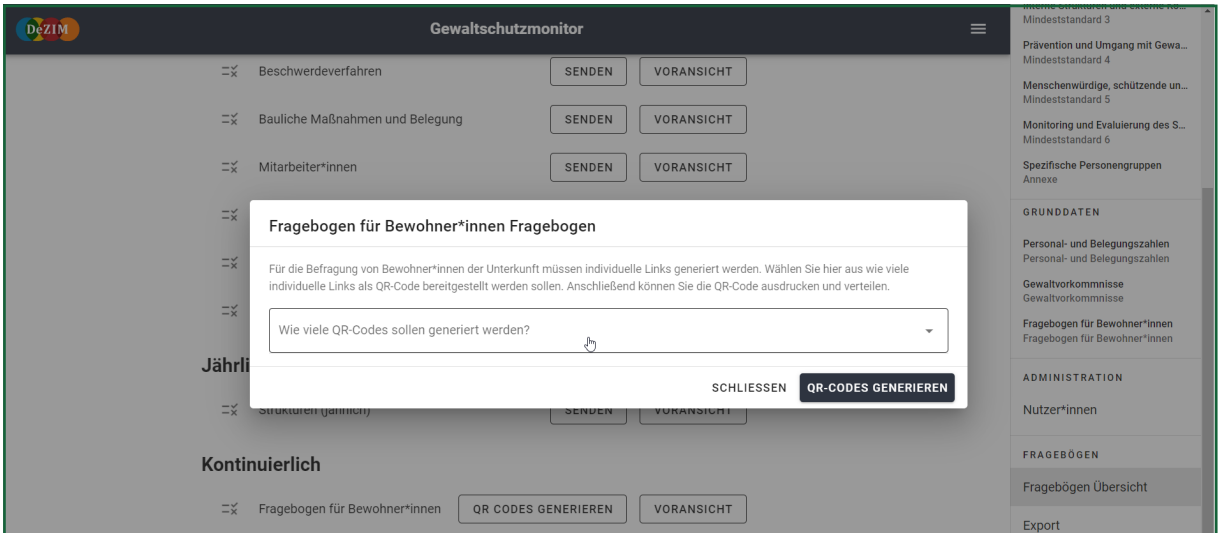

#### **Abbildung 17 QR-Codes drucken**

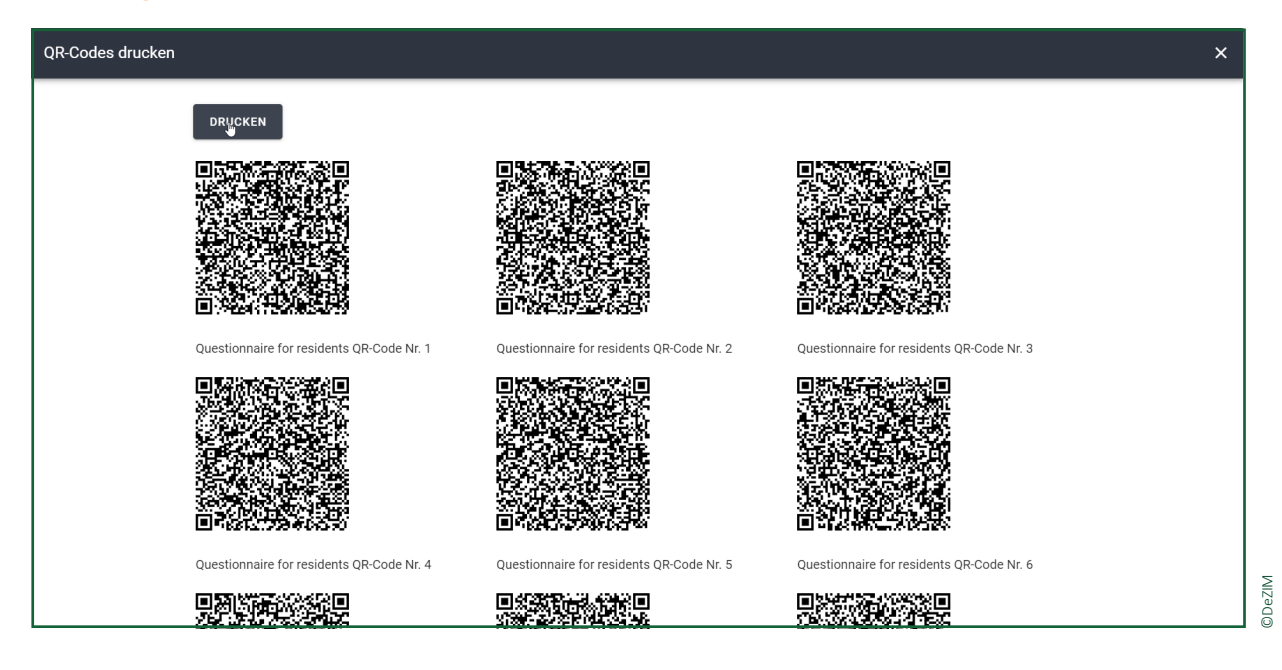

Zum Ausdrucken der QR-Codes gibt es links oben das Feld "Drucken". Darüber werden die generierten QR-Codes in einem separaten Fenster in einem druckerfreundlichen Format geöffnet. Die QR-Codes sind nur für eine Person vorgesehen, einmalig gültig und daher nicht wiederverwendbar.

Wir empfehlen, die QR-Codes auszuschneiden und einmal pro Quartal zu verteilen. So haben die Bewohner\*innen – genauso wie die Mitarbeiter\*innen – die Möglichkeit, ihre Erfahrungen und Selbsteinschätzungen kontinuierlich in das Monitoring einfließen zu lassen. Alternativ ist es möglich, die QR-Codes halbjährlich zu verteilen. Um den Datenschutz der teilnehmenden Bewohner\*innen zu gewährleisten, sind die Ergebnisse erst einsehbar, wenn zehn Teilnehmende ihre Antworten abgesendet haben.

Darüber hinaus werden nur aggregierte Daten angezeigt. Dazu zählen begrenzte Informationen zu den teilnehmenden Personen wie das Geschlecht, die Altersgruppe, die Dauer der Unterbringung und der Schutzbedarf nach eigener Einschätzung.

Mit einem Mobiltelefon können die Bewohner\*innen sowohl die QR-Codes scannen als auch den Fragebogen ausfüllen. Mitarbeitende sollten Menschen ohne Smartphones unterstützen und ihnen so den Zugang zum Fragebogen ermöglichen. Nach dem Einscannen des QR-Codes erscheint eine Menüleiste mit einer Auswahl verschiedener Sprachen. Die Fragebögen für Bewohner\*innen sind aktuell in folgenden Sprachen verfügbar: Arabisch, Türkisch, Kurdisch, Dari/Farsi, Russisch, Ukrainisch, Englisch, Französisch und Spanisch. Der Fragebogen für Bewohner\*innen wird ab einem Mindestalter von 18 Jahren empfohlen, Kinder und Jugendliche bedürfen des Einverständnisses ihrer Eltern.

Es werden Werbematerialien in verschiedenen Sprachen zur Verfügung gestellt, um Bewohner\*innen auf die Teilnahme an der Befragung und auf den Datenschutz aufmerksam zu machen.

### <span id="page-15-0"></span>**Daten 4.**

### **4.1 Eingabe von Daten**

Die Adressat\*innen erhalten eine E-Mail mit dem Link zur Eingabe der Daten bzw. zum Ausfüllen eines [Fragebogens](#page-11-0) (siehe **3.2 Versenden von Fragebögen**). Falls jemand einige der Fragen nicht selbst beantworten kann, empfehlen wir, den Kontakt zu anderen Mitarbeitenden zu suchen, die über das notwendige Wissen verfügen könnten, oder eine Selbsteinschätzung. Somit wird ein interner Austausch hergestellt.

Es besteht keine Beantwortungspflicht im Rahmen des Schutzmonitors. Auch wenn einzelne Antworten ausgelassen werden (bzw. "keine Angabe" gewählt wird), werden die Ergebnisse der beantworteten Fragen anschließend angezeigt. Müssen Personen das Ausfüllen eines Fragebogens unterbrechen, werden die eingegebenen Daten automatisch gespeichert. Die weitere Beantwortung des Fragebogens kann zu einem späteren Zeitpunkt fortgesetzt werden.

### **4.2 Hilfestellung zur Beantwortung von Fragen**

Der Schutzmonitor bietet Hilfe zum Ausfüllen der Fragebögen an. In **Abb. 18** sind zwei Arten von Hilfestellungen zu sehen: der Zugang zur Dokumentationswebsite und Hilfetexte.

### **4.3 Darstellung der Daten**

Auf der Startseite des Schutzmonitors gelangt man durch Scrollen nach unten zu einer Netz-Visualisierung der erhobenen Daten (siehe **Abb. 19**). Sie zeigt, wie umfassend jeder der sechs [Mindeststandards](#page-16-0) zum Schutz von geflüchteten Menschen in Geflüchtetenunterkünften (kurz: Mindeststandards) in den vergangenen vier Quartalen umgesetzt wurde.

### **Abbildung 18 Zwei Arten von Hilfestellungen**

**Symbol Erklärung**

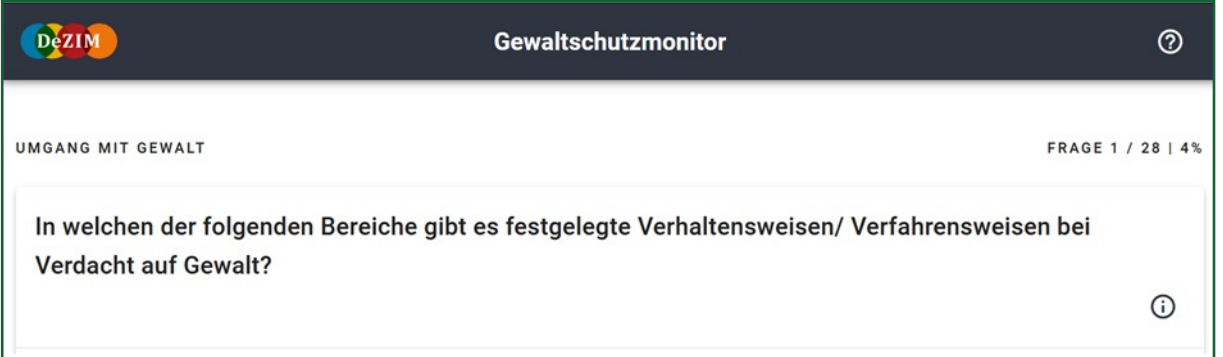

©DeZIM

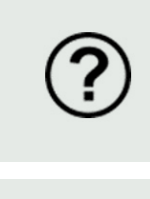

• Unten rechts wird bei vielen Fragen dieses Symbol angezeigt. Es verweist auf einen Hilfetext, der bei der Beantwortung der vorliegenden Frage unterstützen soll. Hier finden sich Begriffserklärungen, Verweise oder Links zu weiteren Erläuterungen.

• Oben rechts wird bei jeder Frage dieses Symbol angezeigt. Es verweist auf den Hyperlink für die Dokumentationswebsite des Gewaltschutzmonitors (www.gewaltschutzmonitor.de). Auf dieser Website werden Anwendungen des Gewaltschutzmonitors ausführlich erklärt. Sie dient als weitere Hilfestellung.

### <span id="page-16-0"></span>**Abbildung 19 Netz-Visualisierung der sechs Mindeststandards**

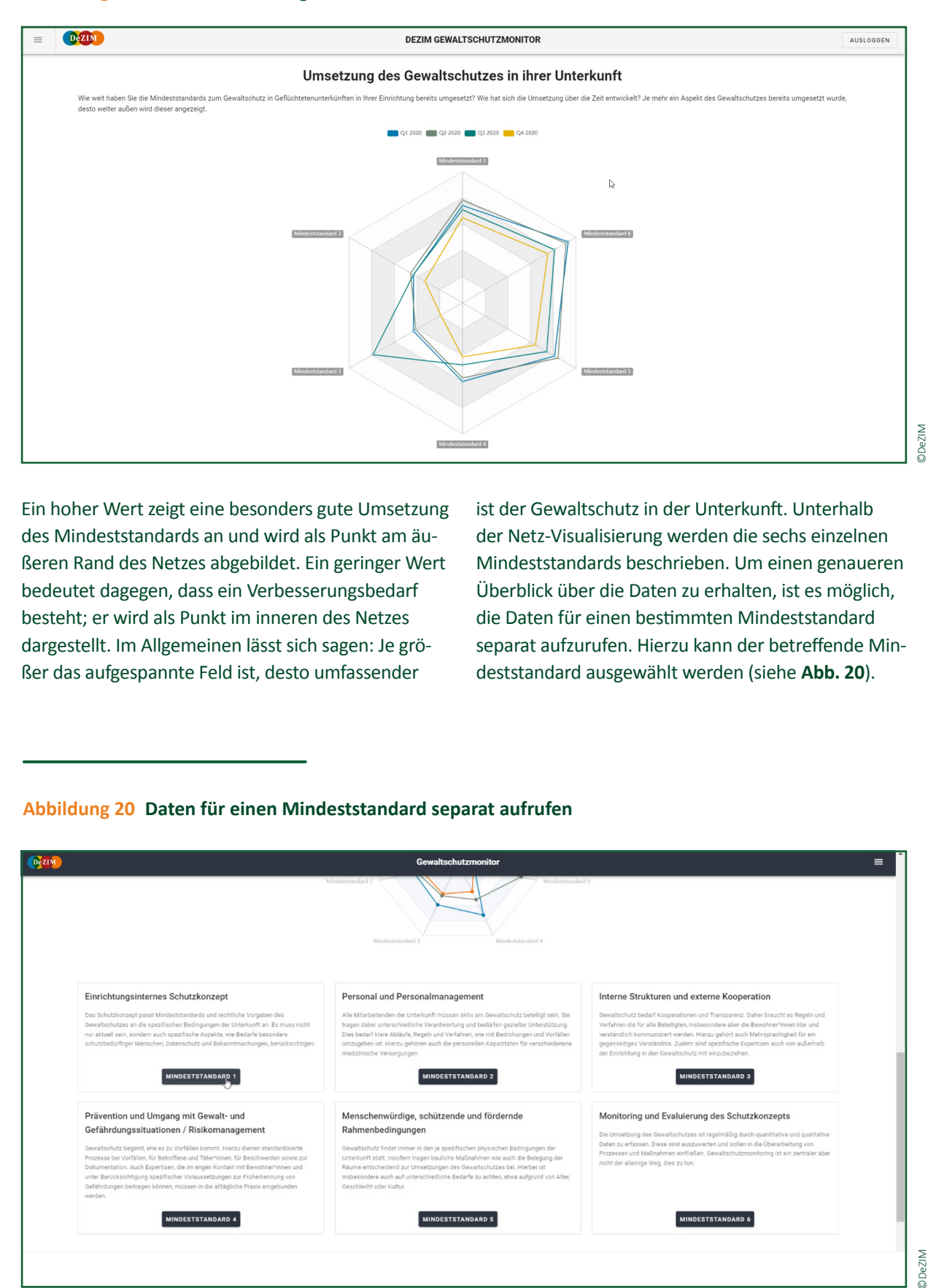

Ein hoher Wert zeigt eine besonders gute Umsetzung des Mindeststandards an und wird als Punkt am äußeren Rand des Netzes abgebildet. Ein geringer Wert bedeutet dagegen, dass ein Verbesserungsbedarf besteht; er wird als Punkt im inneren des Netzes dargestellt. Im Allgemeinen lässt sich sagen: Je größer das aufgespannte Feld ist, desto umfassender

ist der Gewaltschutz in der Unterkunft. Unterhalb der Netz-Visualisierung werden die sechs einzelnen Mindeststandards beschrieben. Um einen genaueren Überblick über die Daten zu erhalten, ist es möglich, die Daten für einen bestimmten Mindeststandard separat aufzurufen. Hierzu kann der betreffende Mindeststandard ausgewählt werden (siehe **Abb. 20**).

### **Abbildung 20 Daten für einen Mindeststandard separat aufrufen**

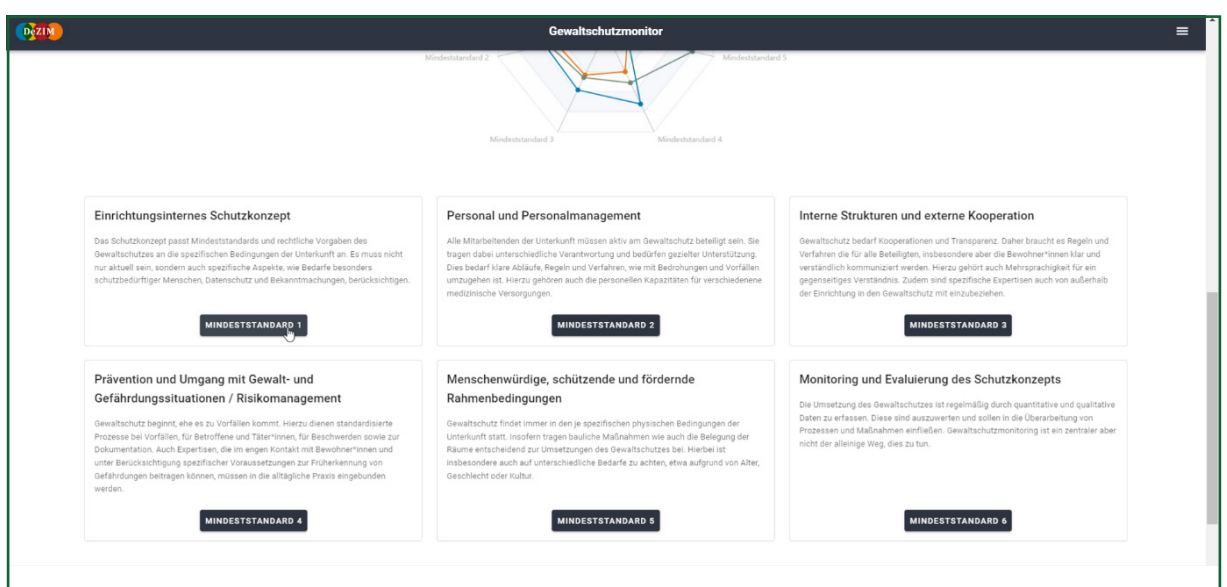

**DeZIM** 

**| 14 |**

Danach öffnet sich ebenfalls eine Netz-Visualisierung, die sich ausschließlich auf die Zusammenfassung der Daten des jeweiligen ausgewählten Mindeststandards bezieht (siehe **Abb. 21**).

Scrollt man weiter nach unten, sind die Fragen zu sehen, die den ausgewählten Mindeststandard betreffen. So ist es möglich, sich die Daten spezifisch für eine ausgewählte Frage anzeigen zu lassen, siehe beispielhaft **Abb. 22**.

### **Abbildung 21 Netz-Visualisierung einzelner Mindeststandards**

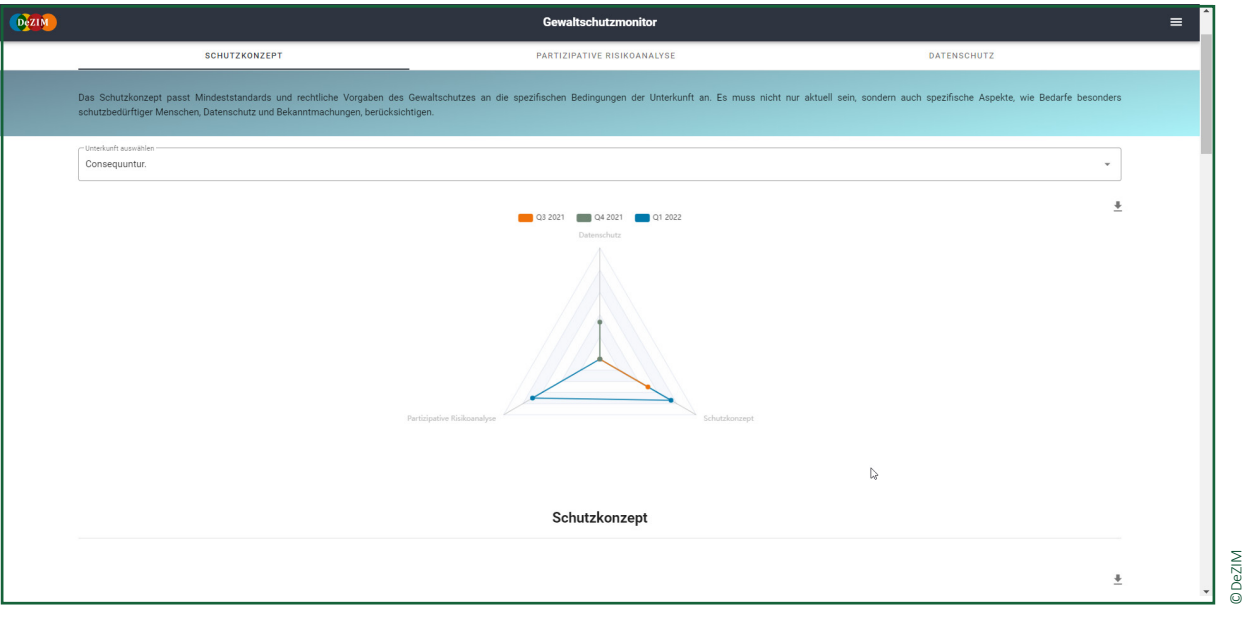

### **Abbildung 22 Darstellung einer ausgewählten Frage**

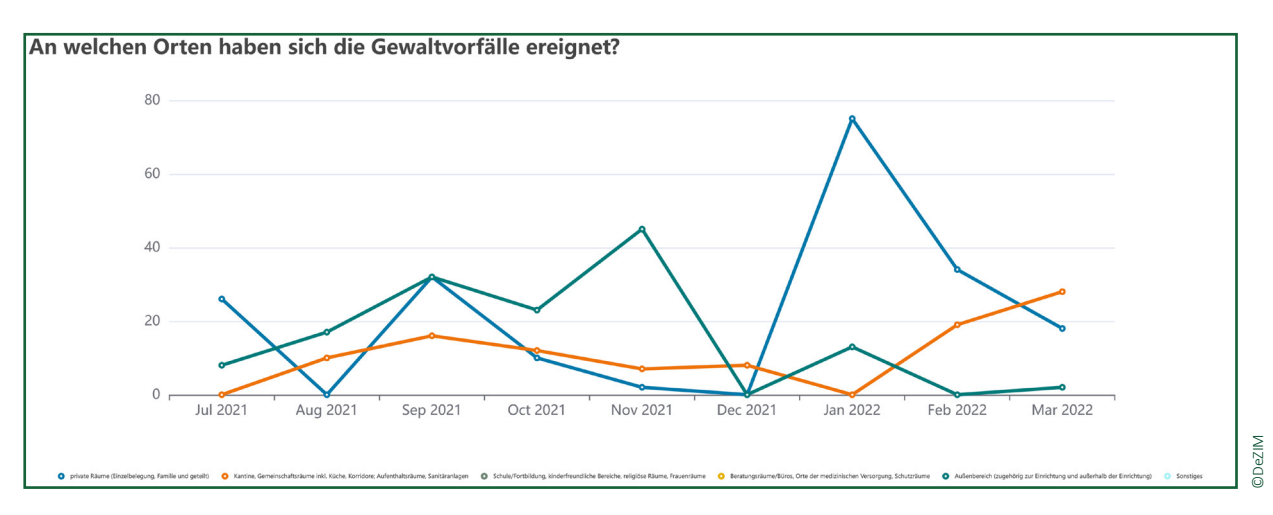

Die Darstellung der Daten kann heruntergeladen werden, um sie für Berichte oder Auswertungen zu nutzen. Das gilt sowohl für die Netz-Visualisierung als auch für die Darstellung der einzelnen

Fragen. Hierzu muss auf das Symbol zum Download (siehe **[Abb. 23](#page-18-0)**) geklickt werden. Die Datei wird so im "Downloads"-Ordner als PNG-Datei gespeichert.

### <span id="page-18-0"></span>**Abbildung 23 Download der Auswertungen**

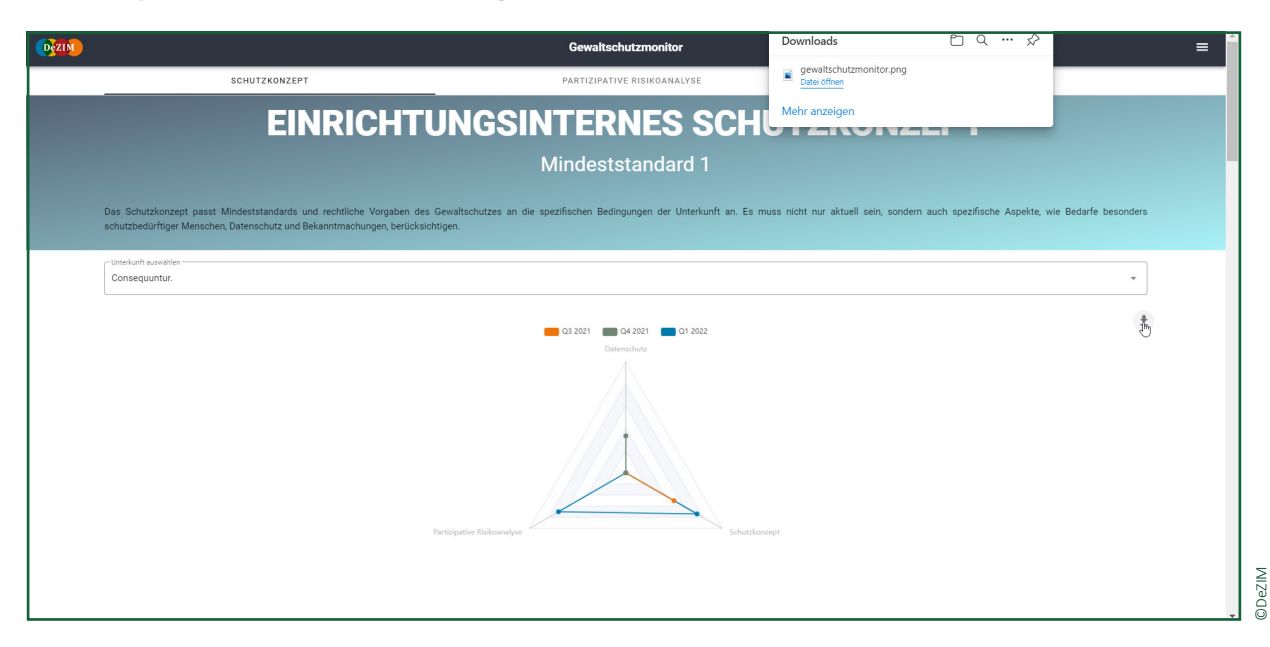

### **4.4 Auswertung der Daten**

Für das Monitoring wurden Kriterien festgelegt, was guten und effektiven Gewaltschutz ausmacht: die Gewaltschutzindikatoren. Die Indikatoren des DeZIM-Gewaltschutzmonitors basieren auf den Mindeststandards und Anpassungsprozessen mit Behörden, Unterkunftsleitungen, Gewaltschutzkoordinator\*innen, Sozialarbeiter\*innen sowie Interviews mit Mitarbeitenden und Bewohner\*innen in Unterkünften. Die regelmäßige Erfassung der Daten im DeZIM-Gewaltschutzmonitor ermöglicht es, zentrale Indikatoren des Gewaltschutzes in einer Geflüchtetenunterkunft strukturiert zu erfassen, zu verwalten und zu visualisieren.

Dazu werden Gewaltvorkommnisse und das Sicherheitsempfinden der Bewohner\*innen sowie ihre Entwicklung dokumentiert. Somit gibt der Schutzmonitor Hinweise darauf, mit welchen Maßnahmen die Verantwortlichen den Gewaltschutz in einer Unterkunft weiter verbessern können.

Der Schutzmonitor dokumentiert und erleichtert den Überblick über die Umsetzung der Mindeststandards, die Entwicklung der Gewaltvorkommnisse und das Sicherheitsempfinden von Bewohner\*innen. Er zeigt keine kausalen Zusammenhänge und auch nicht das "Warum" hinter den Entwicklungen. Deshalb erfordert der Schutzmonitor die Selbstreflexion über die Situation in der Unterkunft und einen Austausch über Anpassungsmöglichkeiten der Schutzmaßnahmen.

<span id="page-19-0"></span>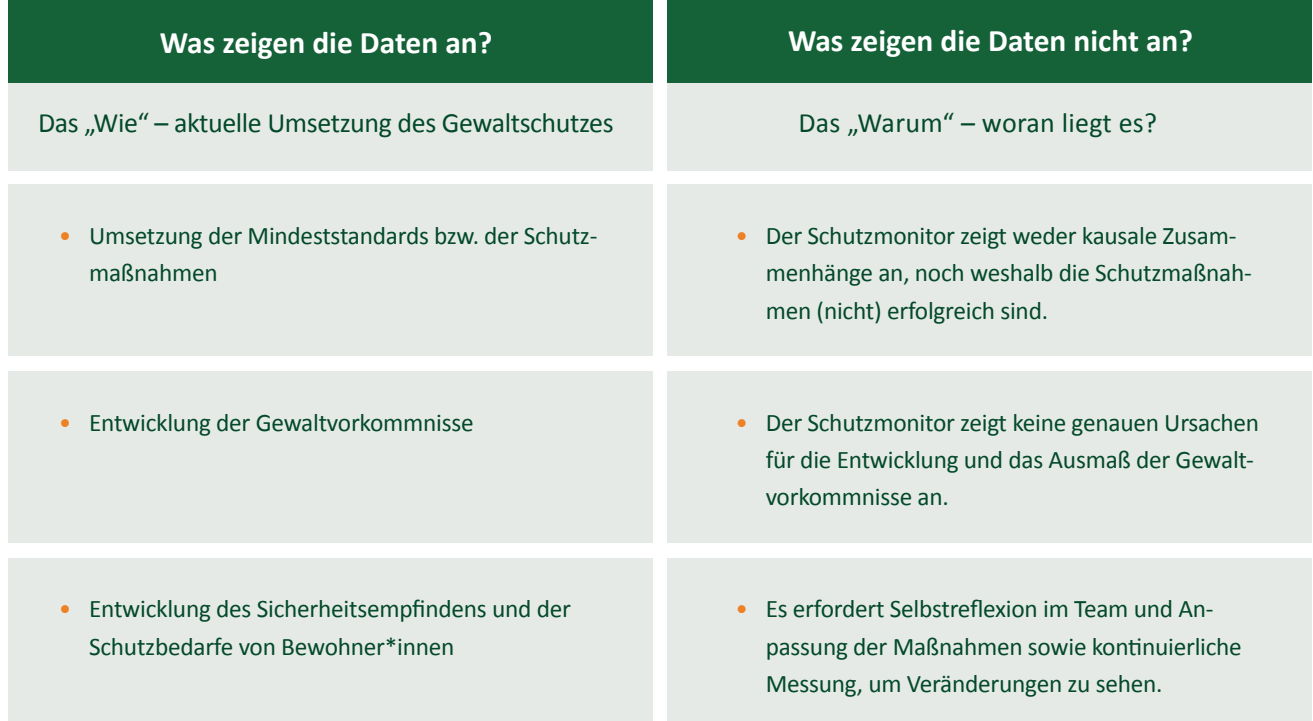

### **4.5 Datenschutz**

Der DeZIM-Gewaltschutzmonitor erfüllt bei der Datenerhebung und -verarbeitung die Vorschriften der Datenschutzgrundverordnung (DSGVO). Daher werden personenbezogene Daten grundsätzlich nicht erhoben. Informationen, die Rückschlüsse auf

Einzelpersonen zulassen, wie etwa Daten zu Belegung, Personal und Gewaltvorfällen, werden zudem nur aggregiert erfasst. Der Zugriff auf die Daten der Einrichtung ist nur für Personen möglich, die ausdrücklich dazu befugt sind.

### **Weitere Informationen 5.**

Eine weitere Handreichung zum digitalen Gewaltschutzmonitor "Der digitale DeZIM-Gewaltschutzmonitor: Gewaltschutz in Aufnahmeeinrichtungen und Gemeinschaftsunterkünften für Geflüchtete systematisch erfassen" ist auf der Website des DeZIM-Instituts zu finden: *https://www.dezim[institut.de/publikationen/publikation-detail/der](https://www.dezim-institut.de/publikationen/publikation-detail/der-digitale-dezim-gewaltschutzmonitor-fa-5365/)digitale-dezim-gewaltschutzmonitor-fa-5365/*. Diese Handreichung enthält weitere Informationen zum Hintergrund, zu den Zielen sowie zur Nutzung

des digitalen Gewaltschutzmonitors. In den Bundesländern werden ITler\*innen intern geschult, um den digitalen Gewaltschutzmonitor technisch überarbeiten und neue Frage-/Antwortmöglichkeiten hinzufügen oder löschen zu können. Zudem ist es möglich, für den Bewohner\*innen-Fragebogen weitere Sprachoptionen hinzuzufügen. Falls Bedarf besteht, ist eine Begleitung durch das DeZIM und die Entwickler\*innen des Gewaltschutzmonitors (&effect data solutions GmbH) möglich.

**Das Projektteam stellt gern weitere technische Hinweise bereit. Anfragen können postalisch oder per E-Mail an folgende Adressen gerichtet werden:**

#### **KONTAKT**

**Kristina Seidelsohn und Sifka Frederiksen,** Deutsches Zentrum für Integrations- und Migrationsforschung (DeZIM-Institut) | Mauerstr. 76 | 10117 Berlin | 4 schutzmonitoring@dezim-institut.de **&effect data solutions GmbH (IT-Unternehmen)** | Petersburger Straße 47 | 10249 Berlin | jan.kamb@and-effect.com

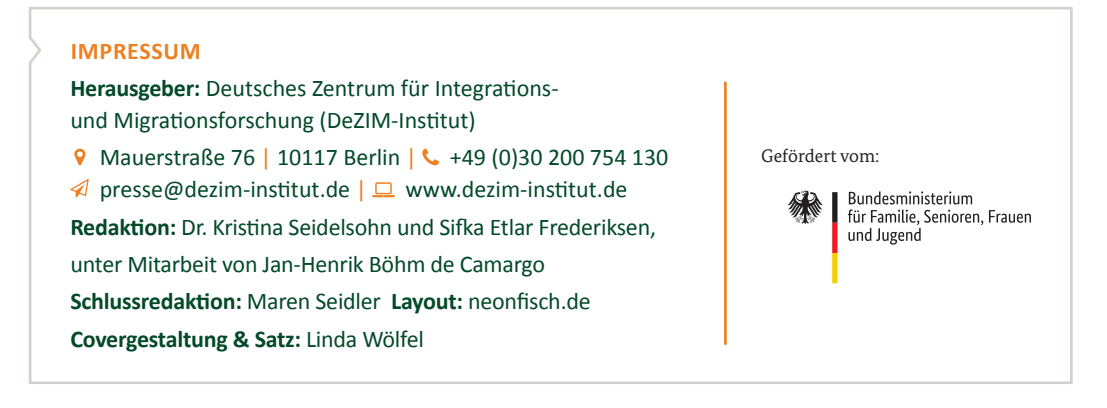

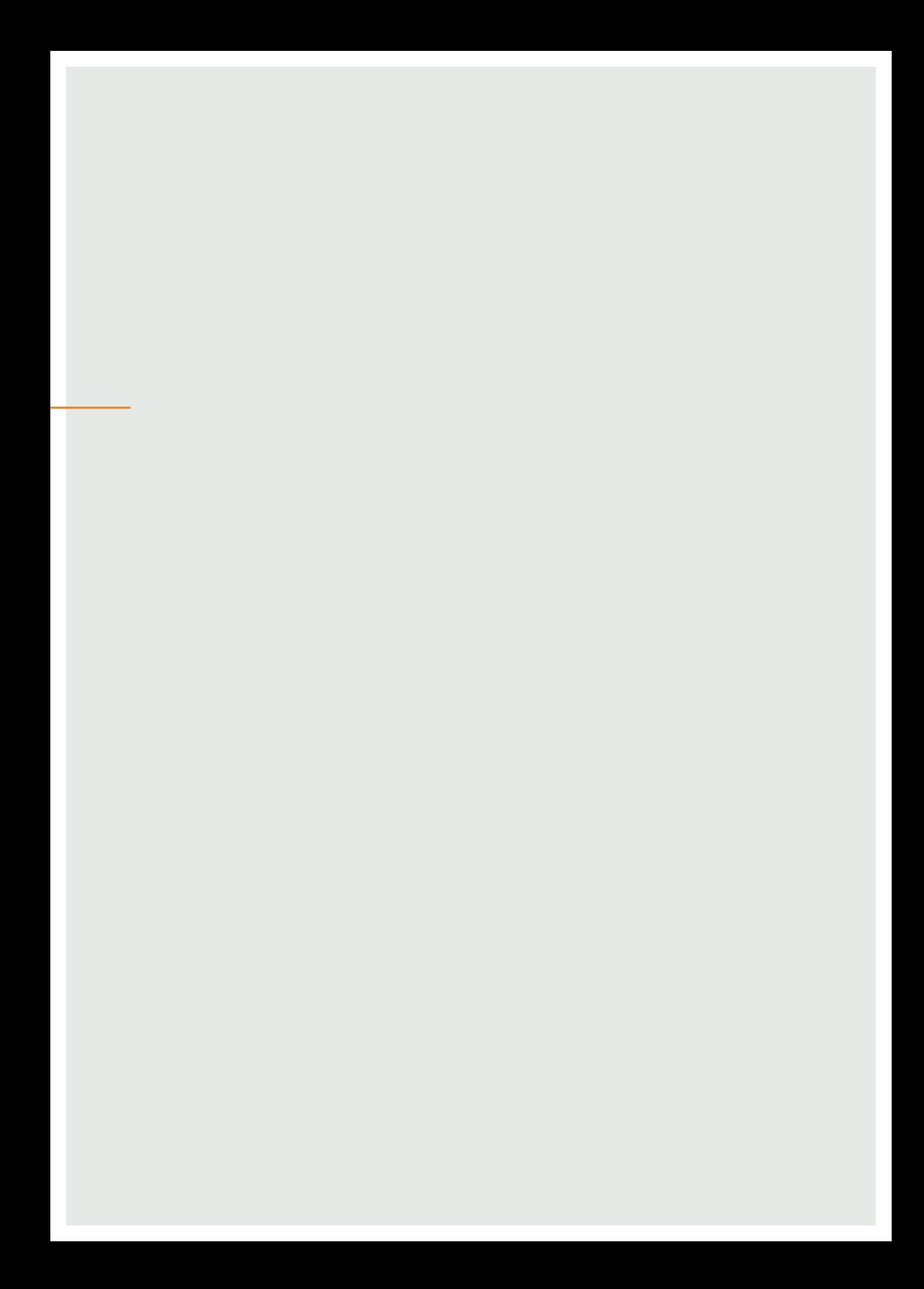